**Oracle® Communications Diameter Signaling Router Mediation Feature Activation Guide** Release 8.6.0.0.0 [F56019-01](http://pdb.us.oracle.com/edit.jsp?pn=F51119-01)

April 2022

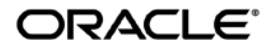

#### **Oracle Communications Diameter Signaling Router Mediation feature activation procedure**.

Copyright ©2022 Oracle and/or its affiliates. All rights reserved.

This software or hardware and documentation may provide access to or information on content, products, and services from third parties. Oracle Corporation and its affiliates are not responsible for and expressly disclaim all warranties of any kind with respect to third-party content, products, and services. Oracle Corporation and its affiliates will not be responsible for any loss, costs, or damages incurred due to your access to or use of third-party content, products, or services..

U.S. GOVERNMENT END USERS: Oracle programs, including any operating system, integrated software, any programs installed on the hardware, and/or documentation, delivered to U.S. Government end users are "commercial computer software" pursuant to the applicable Federal Acquisition Regulation and agency-specific supplemental regulations. As such, use, duplication, disclosure, modification, and adaptation of the programs, including any operating system, integrated software, any programs installed on the hardware, and/or documentation, shall be subject to license terms and license restrictions applicable to the programs. No other rights are granted to the U.S. Government.

This software or hardware is developed for general use in a variety of information management applications. It is not developed or intended for use in any inherently dangerous applications, including applications that may create a risk of personal injury. If you use this software or hardware in dangerous applications, then you shall be responsible to take all appropriate fail-safe, backup, redundancy, and other measures to ensure its safe use. Oracle Corporation and its affiliates disclaim any liability for any damages caused by use of this software or hardware in dangerous applications.

Oracle and Java are registered trademarks of Oracle and/or its affiliates. Other names may be trademarks of their respective owners.

Intel and Intel Xeon are trademarks or registered trademarks of Intel Corporation. All SPARC trademarks are used under license and are trademarks or registered trademarks of SPARC International, Inc. AMD, Opteron, the AMD logo, and the AMD Opteron logo are trademarks or registered trademarks of Advanced Micro Devices. UNIX is a registered trademark of The Open Group.

This software or hardware and documentation may provide access to or information on content, products, and services from third parties. Oracle Corporation and its affiliates are not responsible for and expressly disclaim all warranties of any kind with respect to third-party content, products, and services. Oracle Corporation and its affiliates will not be responsible for any loss, costs, or damages incurred due to your access to or use of third-party content, products, or services.

CAUTION: Use only the Upgrade procedure included in the Upgrade Kit.

Before upgrading any system, please access My Oracle Support (MOS) (https://support.oracle.com) and review any Technical Service Bulletins (TSBs) that relate to this upgrade.

My Oracle Support (MOS) (https://support.oracle.com) is your initial point of contact for all product support and training needs. A representative at Customer Access Support (CAS) can assist you with MOS registration.

Call the CAS main number at 1-800-223-1711 (toll-free in the US), or call the Oracle Support hotline for your local country from the list at [http://www.oracle.com/us/support/contact/index.html.](http://www.oracle.com/us/support/contact/index.html)

See more information on MOS in the Appendix section.

#### **TABLE OF CONTENTS**

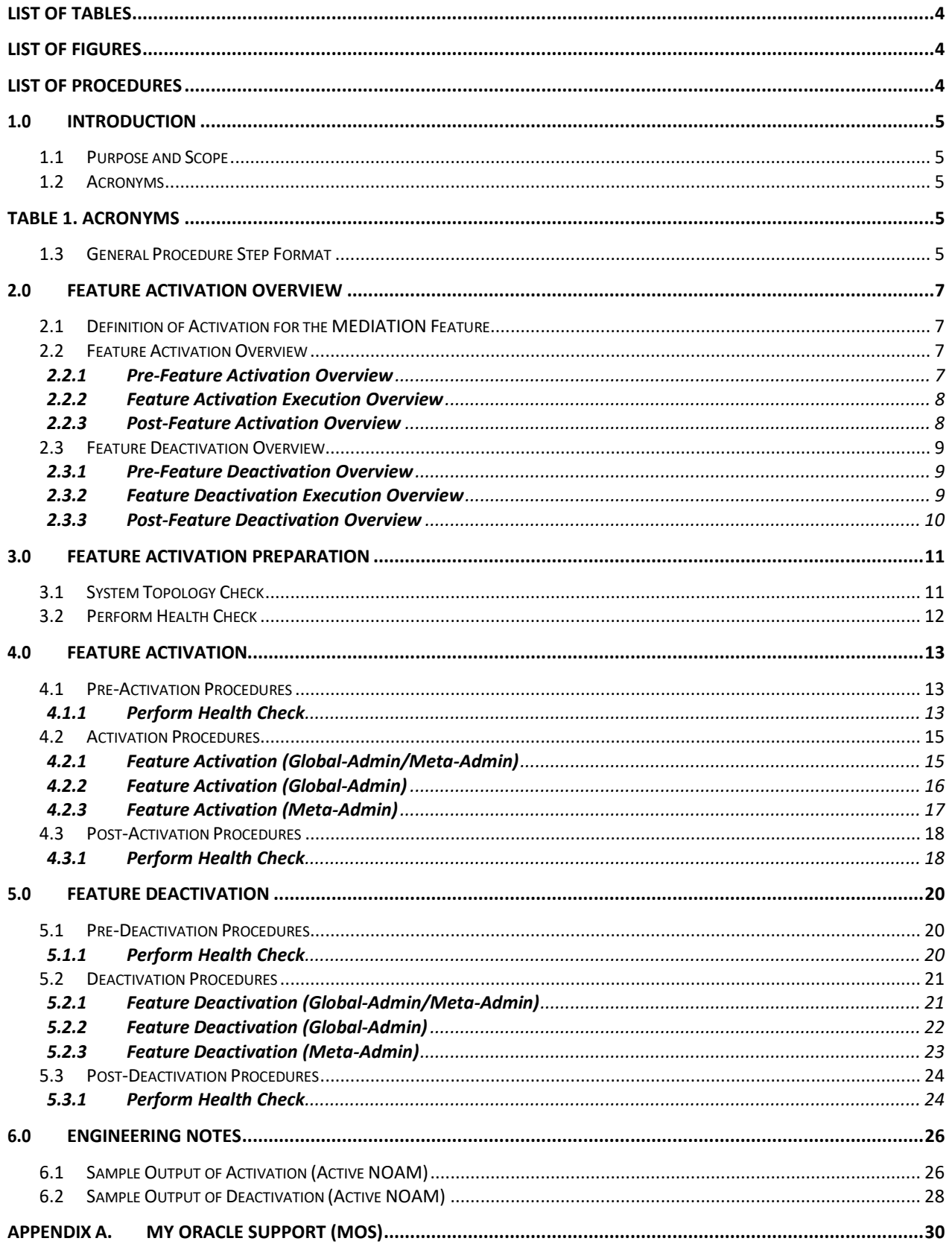

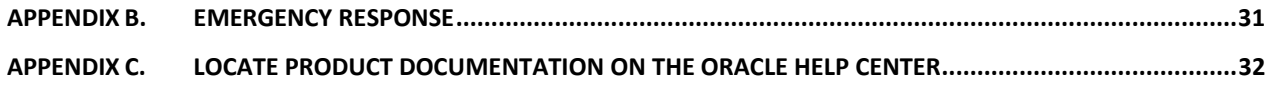

### <span id="page-3-0"></span>**List of Procedures**

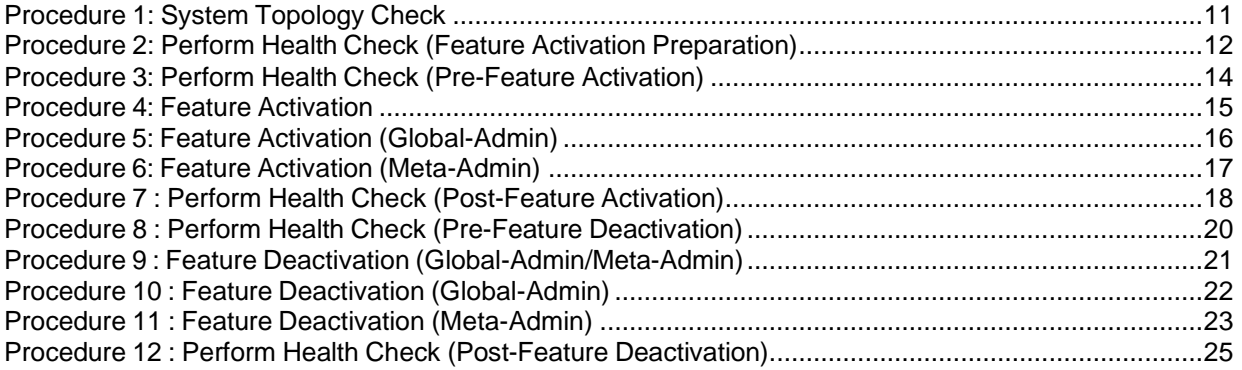

## <span id="page-4-0"></span>**1.0INTRODUCTION**

#### <span id="page-4-1"></span>**1.1 PURPOSE AND SCOPE**

This document defines the procedure that is executed to activate the Mediation feature on DSR 7.3 (or beyond) network element (NE). This procedure may be run either 1) As part of a new DSR installation, after the standard installation is complete but before the NE is in service, or 2) on an in-service DSR NE, where the Mediation feature is activated during a planned maintenance window to minimize the impact to network traffic.

This document also provides a procedure to deactivate Mediation after it has been activated. Refer to Section [2.3](#page-8-0) for a discussion of deactivation.

No additional software installation is required prior to executing this procedure. The standard DSR installation procedure has loaded all of the required software, even if the Mediation feature is activated at a later time.

#### <span id="page-4-2"></span>**1.2 ACRONYMS**

<span id="page-4-3"></span>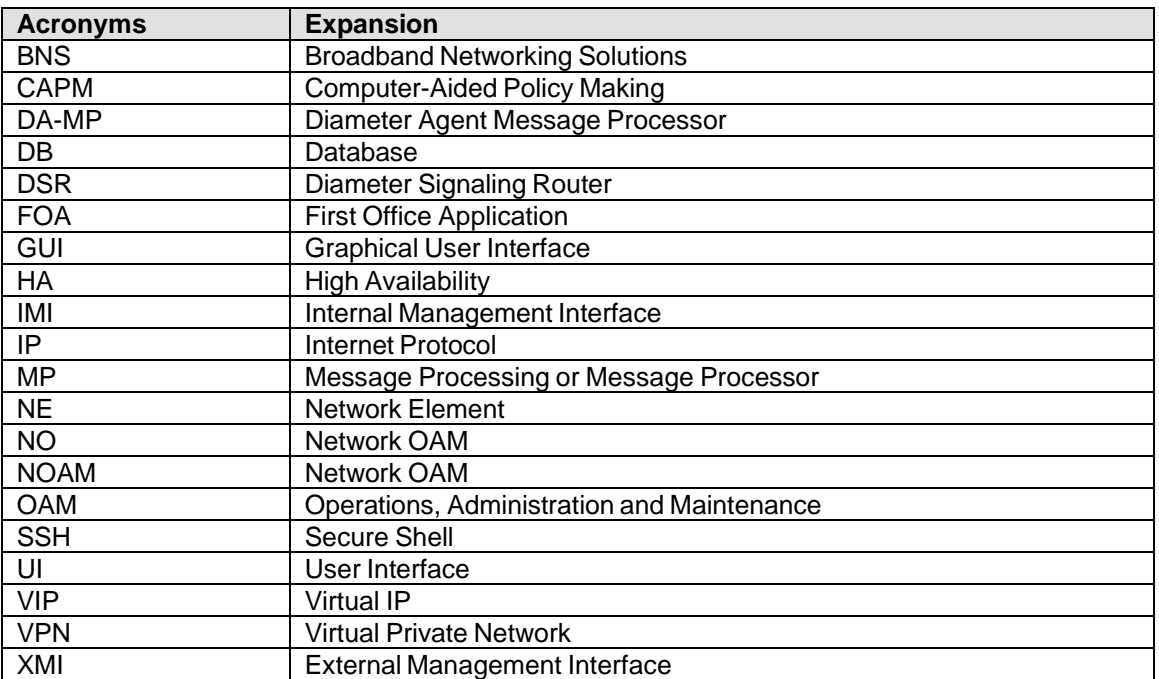

#### *Table 1. Acronyms*

#### <span id="page-4-4"></span>**1.3 GENERAL PROCEDURE STEP FORMAT**

Figure 1. Example of a [procedure](#page-5-0) step illustrates the general format of procedure steps as they appear in this document. Where it is necessary to explicitly identify the server on which a particular step is to be taken, the server name is given in the title box for the step (e.g. "ServerX" in Section [4.0\)](#page-12-0).

*Each step has a checkbox forevery commandwithin the step that the technician shouldcheck tokeep trackoftheprogressof theprocedure.*

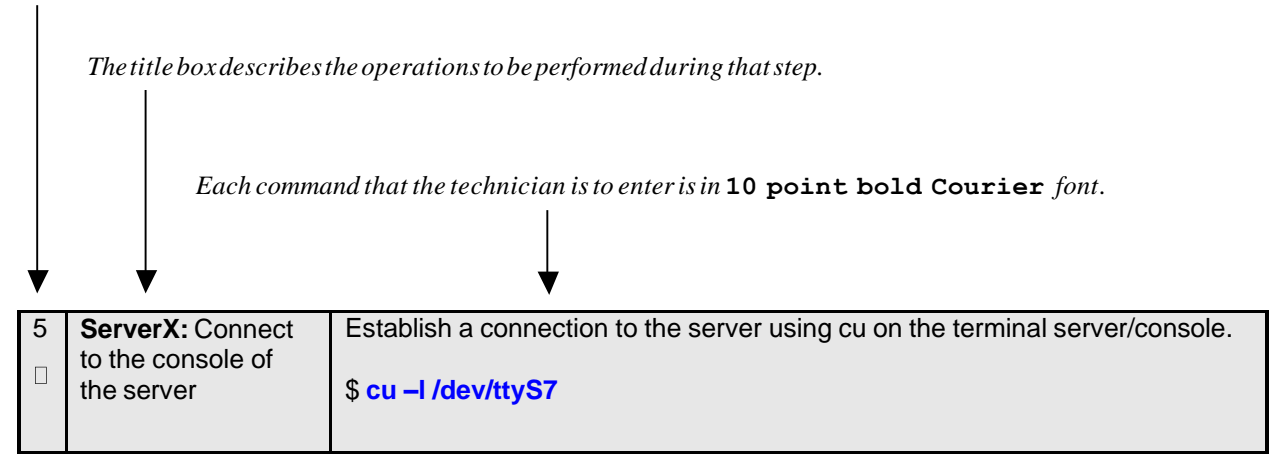

<span id="page-5-0"></span>*Figure 1. Example of a procedure step*

## <span id="page-6-0"></span>**2.0 FEATURE ACTIVATION OVERVIEW**

This section lists the required materials and information needed to execute the feature activation. In addition, Table 3. [Pre-Feature](#page-6-4) Activation Overview through Table 8. [Post-Feature](#page-9-1) Deactivation Overview provides estimates of the time required to execute the procedure. These tables can be used to estimate the total time necessary to complete the feature activation. The timing values shown are estimates only use these tables to plan the timing of the activation, **not** to execute the procedure. The detailed procedure steps to be executed begin in **Section [4.0.](#page-12-0)**

### <span id="page-6-1"></span>**2.1 DEFINITION OF ACTIVATION FOR THE MEDIATION FEATURE**

The precise meaning of *activation* varies from feature to feature. This section briefly defines what activation means with respect to the Mediation feature.

All software required to run Mediation is available by default as part of a DSR installation or upgrade. The process of activating the feature simply makes proper use of software elements and file system files that are already present, to change the behavior of the DSR NE.

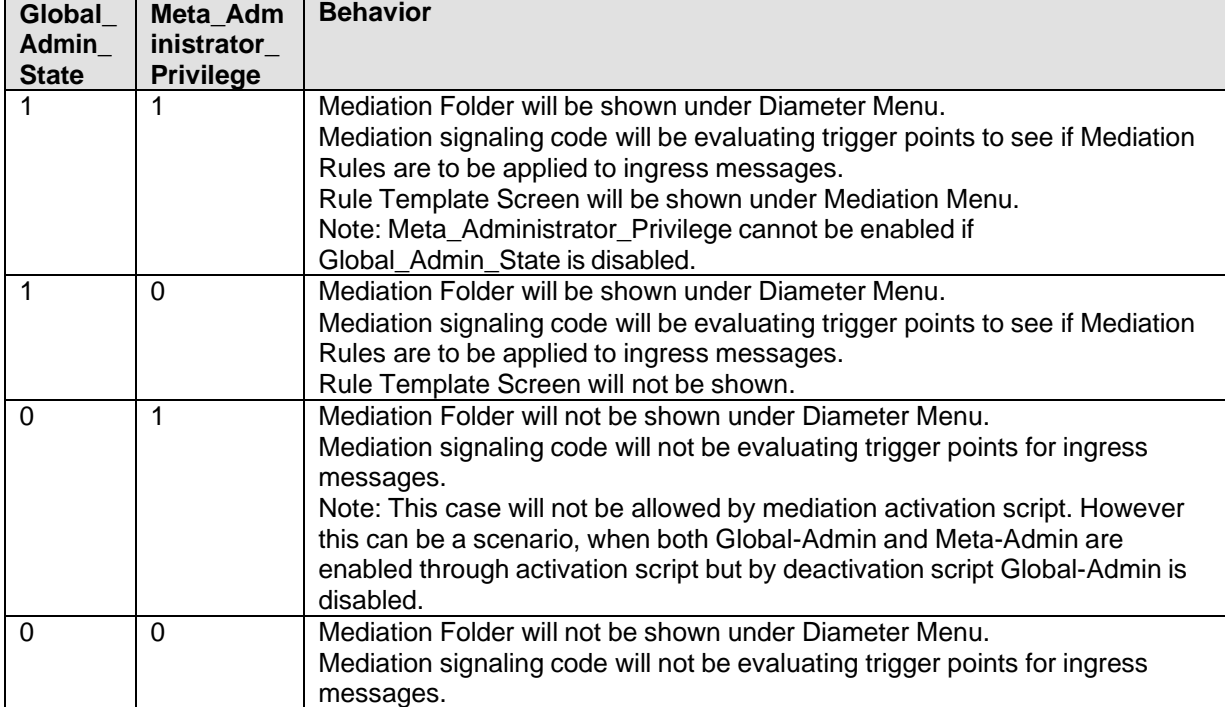

#### *Table 2. Behavior of Mediation based on Global\_Admin\_State and Meta\_Adminiistrator\_Privilege*

#### <span id="page-6-2"></span>**2.2 FEATURE ACTIVATION OVERVIEW**

#### <span id="page-6-3"></span>*2.2.1 Pre-Feature Activation Overview*

<span id="page-6-4"></span>The pre-activation procedures shown in the following table may be executed outside a maintenance window if desired. Procedure completion times shown here are estimates. Times may vary due to differences in database size, network configuration and loading, user experience, and user preparation.

#### *Table 3. Pre-Feature Activation Overview*

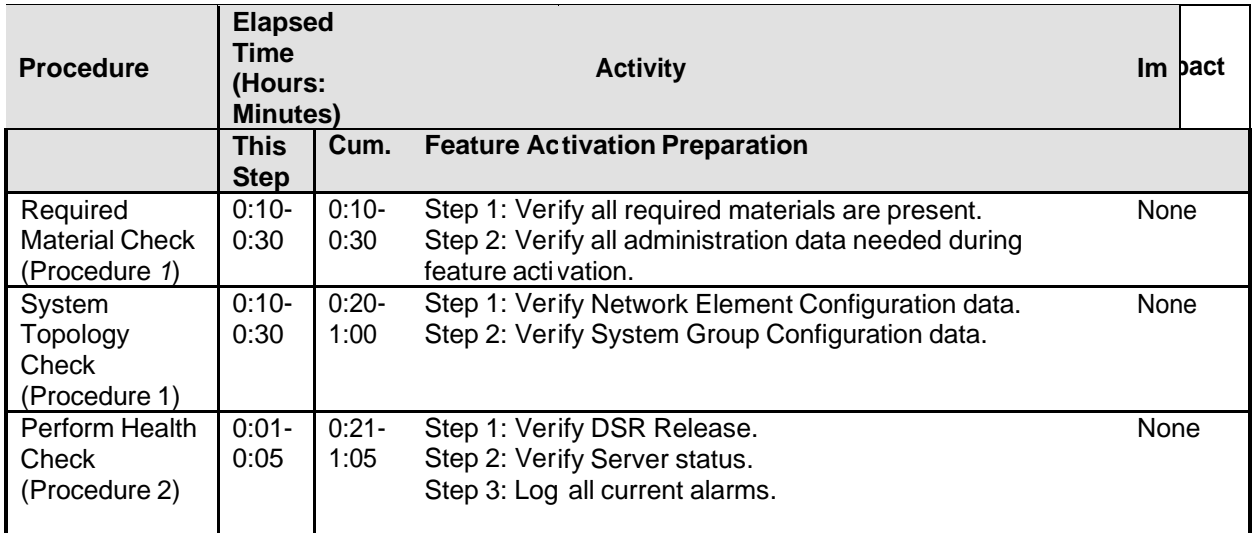

#### <span id="page-7-0"></span>*2.2.2 Feature Activation Execution Overview*

The procedures shown in the following table are executed inside a single maintenance window. Procedure completion times shown here are estimates. Times may vary due to differences in database size, network configuration and loading, user experience, and user preparation.

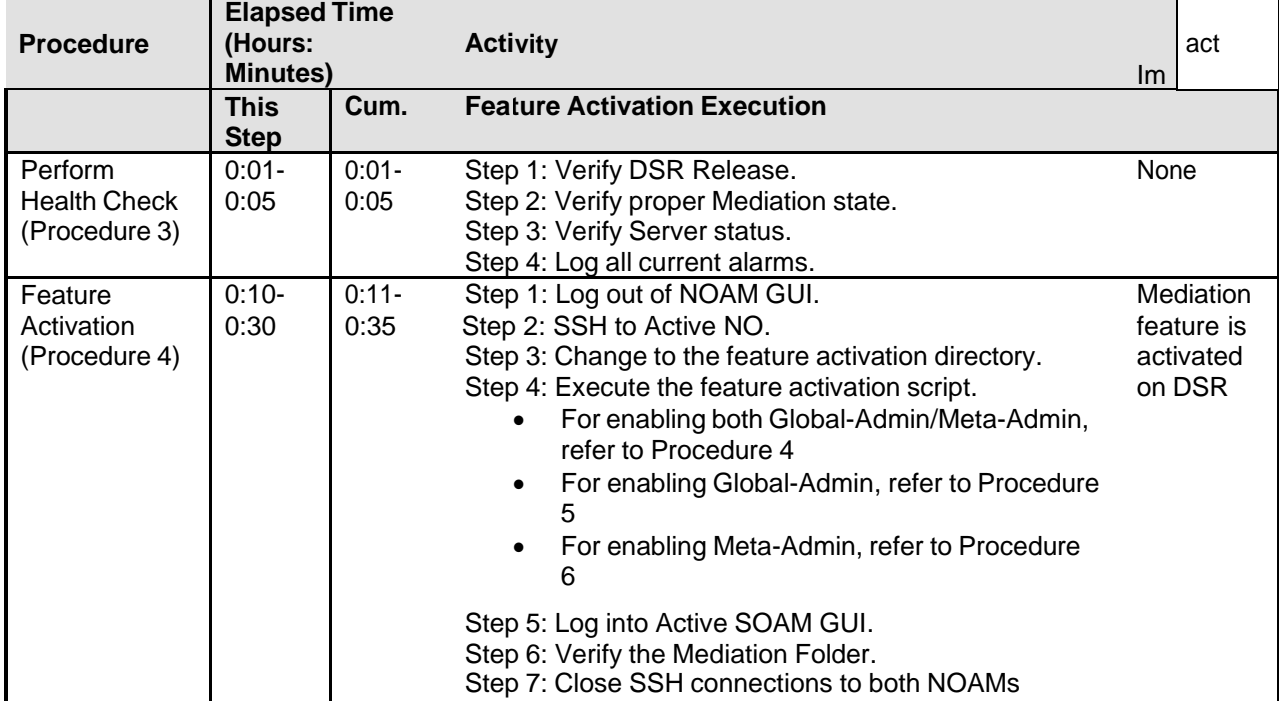

#### *Table 4. Feature Activation Execution Overview*

### <span id="page-7-1"></span>*2.2.3 Post-Feature Activation Overview*

The procedures shown in the following table are executed inside a maintenance window. Procedure completion times shown here are estimates. Times may vary due to differences in database size, network configuration and loading, user experience, and user preparation.

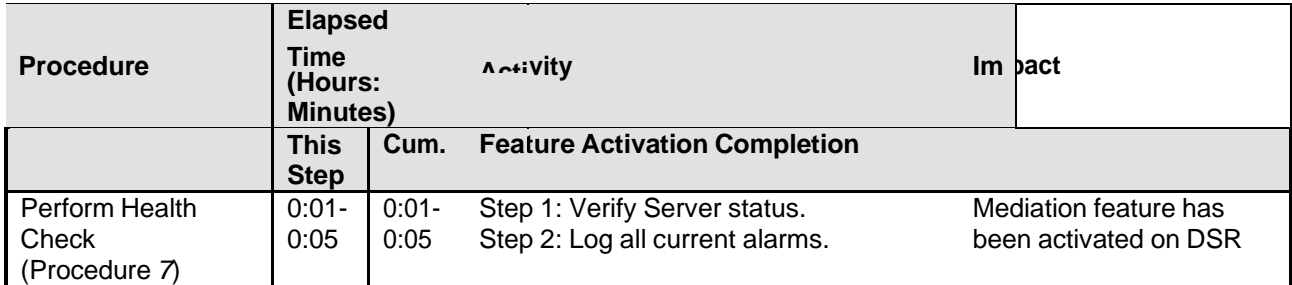

#### *Table 5. Post-Feature Activation Overview*

### <span id="page-8-0"></span>**2.3 FEATURE DEACTIVATION OVERVIEW**

### <span id="page-8-1"></span>*2.3.1 Pre-Feature Deactivation Overview*

The procedures shown in the following table are executed inside a maintenance window. Deactivation procedure times are only estimates as the reason to execute a deactivation has a direct impact on any additional deactivation preparation that must be done. Times may vary due to differences in database size, network configuration and loading, user experience, and user preparation.

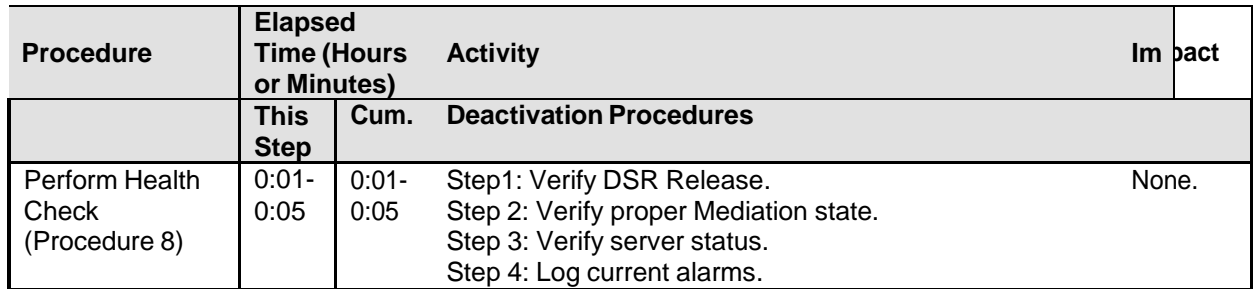

#### *Table 6. Pre-Feature Deactivation Overview*

### <span id="page-8-2"></span>*2.3.2 Feature Deactivation Execution Overview*

The procedures shown in the following table are executed inside a maintenance window. Deactivation procedure times are only estimates as the reason to execute a deactivation has a direct impact on any additional deactivation preparation that must be done. Times may vary due to differences in database size, network configuration and loading, user experience, and user preparation.

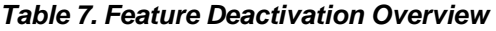

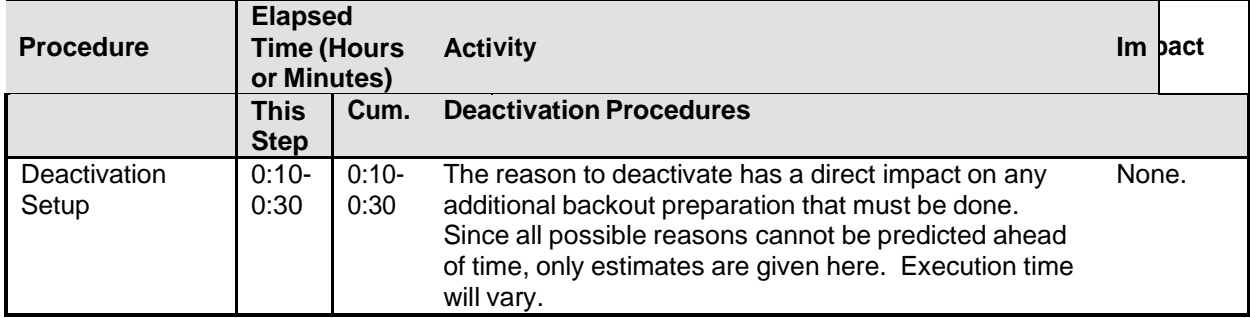

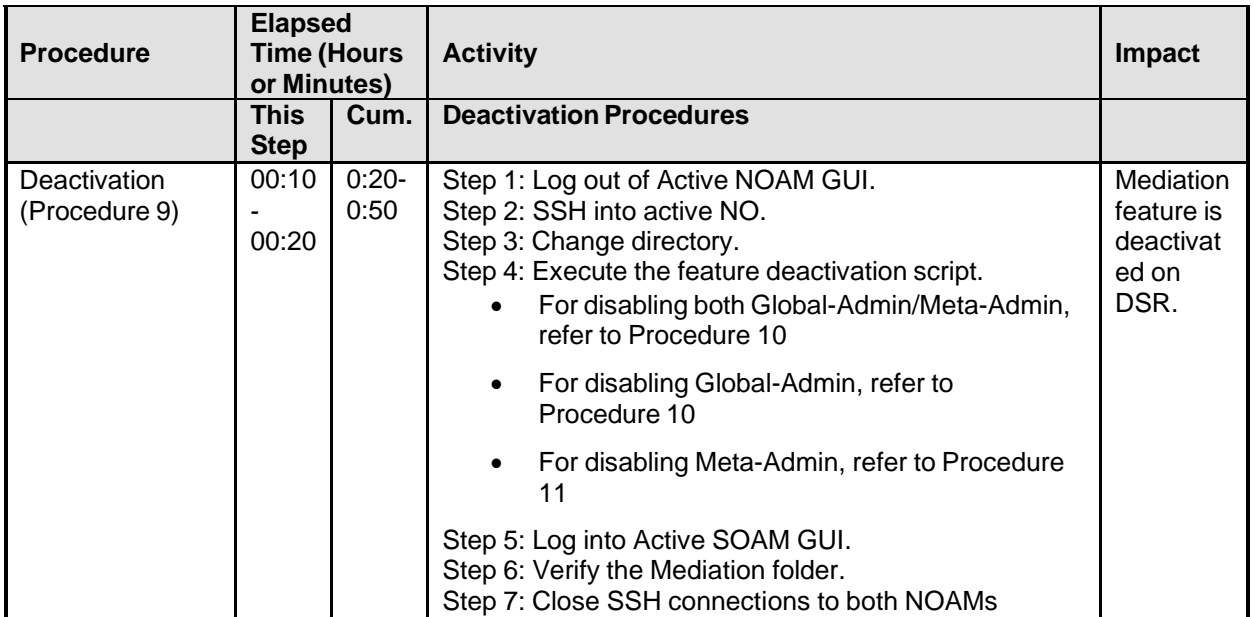

### <span id="page-9-0"></span>*2.3.3 Post-Feature Deactivation Overview*

The procedures shown in the following table are executed inside a maintenance window. Deactivation procedure times are only estimates as the reason to execute a deactivation has a direct impact on any additional deactivation preparation that must be done. Times may vary due to differences in database size, network configuration and loading, user experience, and user preparation.

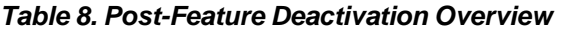

<span id="page-9-1"></span>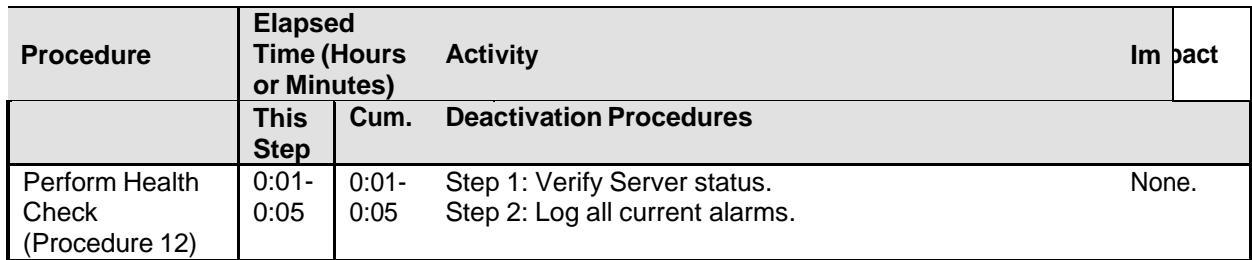

## <span id="page-10-0"></span>**3.0FEATURE ACTIVATION PREPARATION**

Initially, there is a primary – if not singular – planned use case for Mediation feature activation. It is expected that Oracle personnel following this Feature Activation Procedure document will activate the Mediation feature on a customer's DSR NE, define one or more Rule Templates as required for that customer, and then deactivate the Meta-Administrator privilege. Once Oracle personnel define the Rule Templates, customer personnel then use the Rule Set Administrator interface to define the specific Rules that govern mediation actions taken by the DSR.

This section provides detailed procedures to prepare a system for Mediation feature activation. These procedures are executed outside a maintenance window.

## <span id="page-10-1"></span>**3.1 SYSTEM TOPOLOGY CHECK**

This procedure is part of feature activation preparation and is used to verify the system topology of the DSR network and servers.

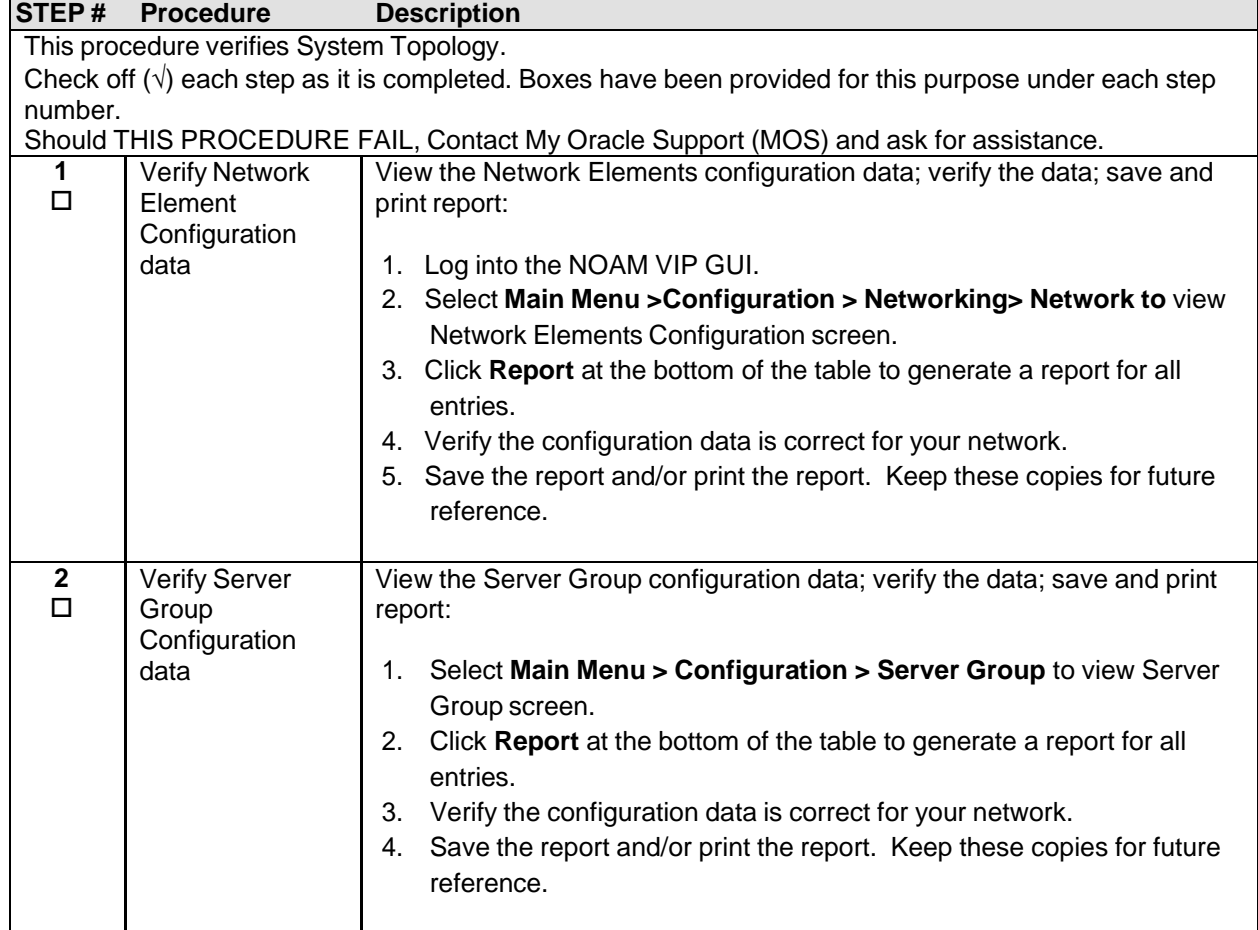

#### <span id="page-10-2"></span>**Procedure 1: System Topology Check**

## <span id="page-11-0"></span>**3.2PERFORM HEALTH CHECK**

This procedure is part of feature activation preparation and is used to determine the health and status of the DSR network and servers. This may be executed multiple times but must also be executed at least once within the time frame of 24-36 hours prior to the start of the maintenance window in which the feature activation will take place.

<span id="page-11-1"></span>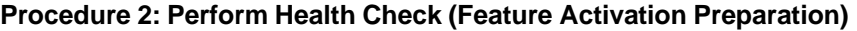

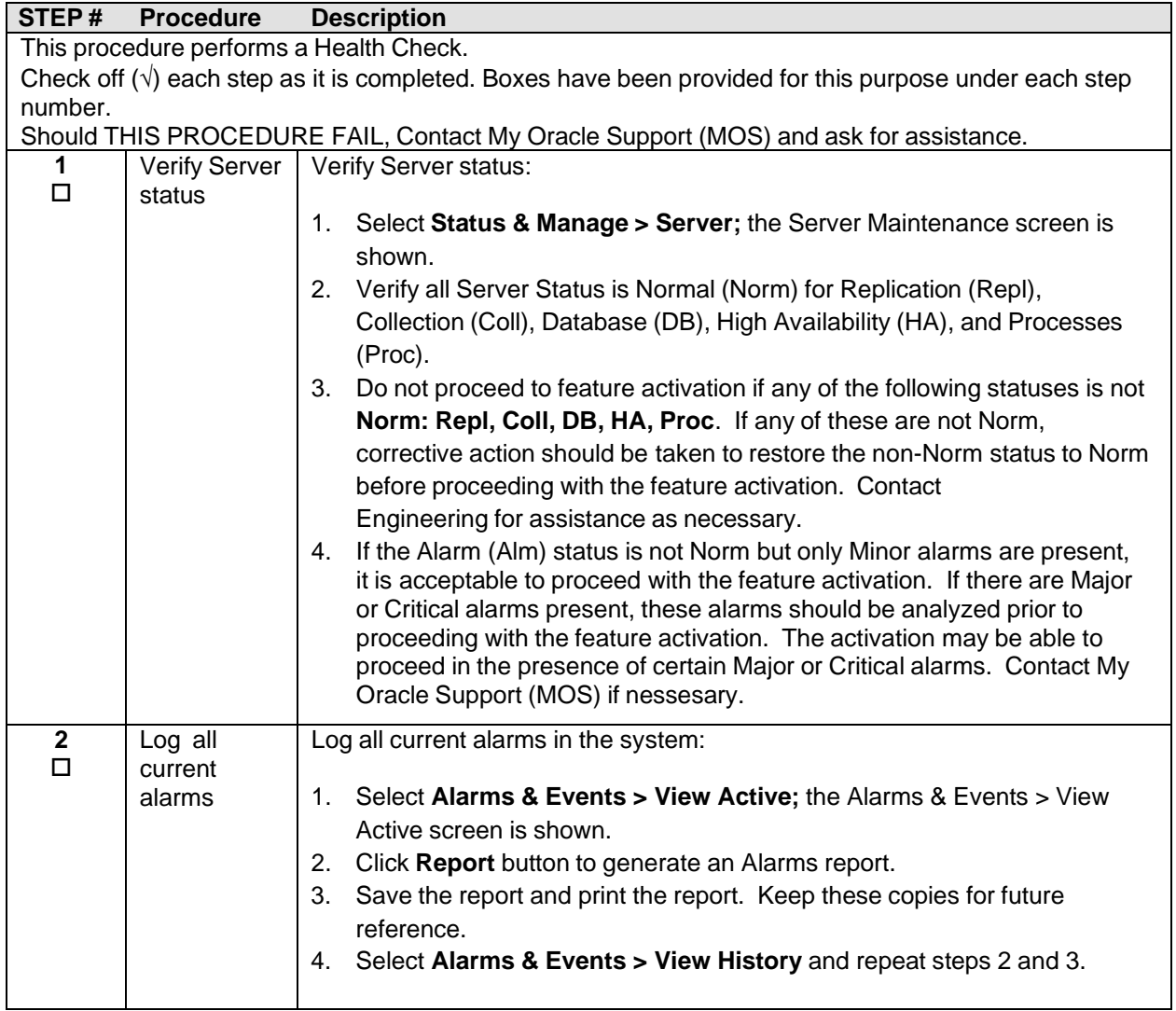

## <span id="page-12-0"></span>**4.1FEATURE ACTIVATION**

Before feature activation, perform the system health check in Section [3.2.](#page-11-0) This check ensures that the system is ready for feature activation. Performing the system health check determines which alarms are present in the system and if feature activation can proceed with alarms.

### **\*\*\*\* WARNING \*\*\*\*\***

If there are servers in the system which are not in Normal state, these servers should be brought to the Normal or the Application Disabled state before the feature activation process is started.

If alarms are present on the server, contact **My Oracle [Support](#page-30-0) (MOS)** to diagnose those alarms and determine whether they need to be addressed or if it is safe to proceed with the feature activation.

Read the following notes on feature activation procedures:

- I. Where possible, command response outputs are shown as accurately as possible. EXCEPTIONS are as follows:
	- o Session banner information such as *time* and *date*.
	- o System-specific configuration information such as *hardware locations*, *IP addresses* and *hostnames.*
	- o ANY information marked with "*XXXX*" or "*YYYY.*" Where appropriate, instructions are provided to determine what output should be expected in place of "*XXXX* **or** *YYYY*"
	- o Aesthetic differences unrelated to functionality such as *browser attributes: window size*, *colors*, *toolbars* and *button layouts*.
- II. After completing each step and at each point where data is recorded from the screen, the technician performing the feature activation must initial each step. A check box should be provided. For procedures which are executed multiple times, the check box can be skipped, but the technician must initial each iteration the step is executed. The space on either side of the step number can be used (margin on left side or column on right side).
- III. Captured data is required for future support reference.

# <span id="page-12-1"></span>**4.1 PRE-ACTIVATION PROCEDURES**

#### <span id="page-12-2"></span>*4.1.1 Perform Health Check*

This procedure is used to determine the health and status of the network and servers. This must be executed at the start of every maintenance window.

**Note:** The Health Check procedure below is the same as the Health Check procedure described in Section [3.2](#page-11-0) when preparing for feature activation, but it is repeated here to emphasize that it is being reexecuted if Section [3.2](#page-11-0) was performed outside the maintenance window.

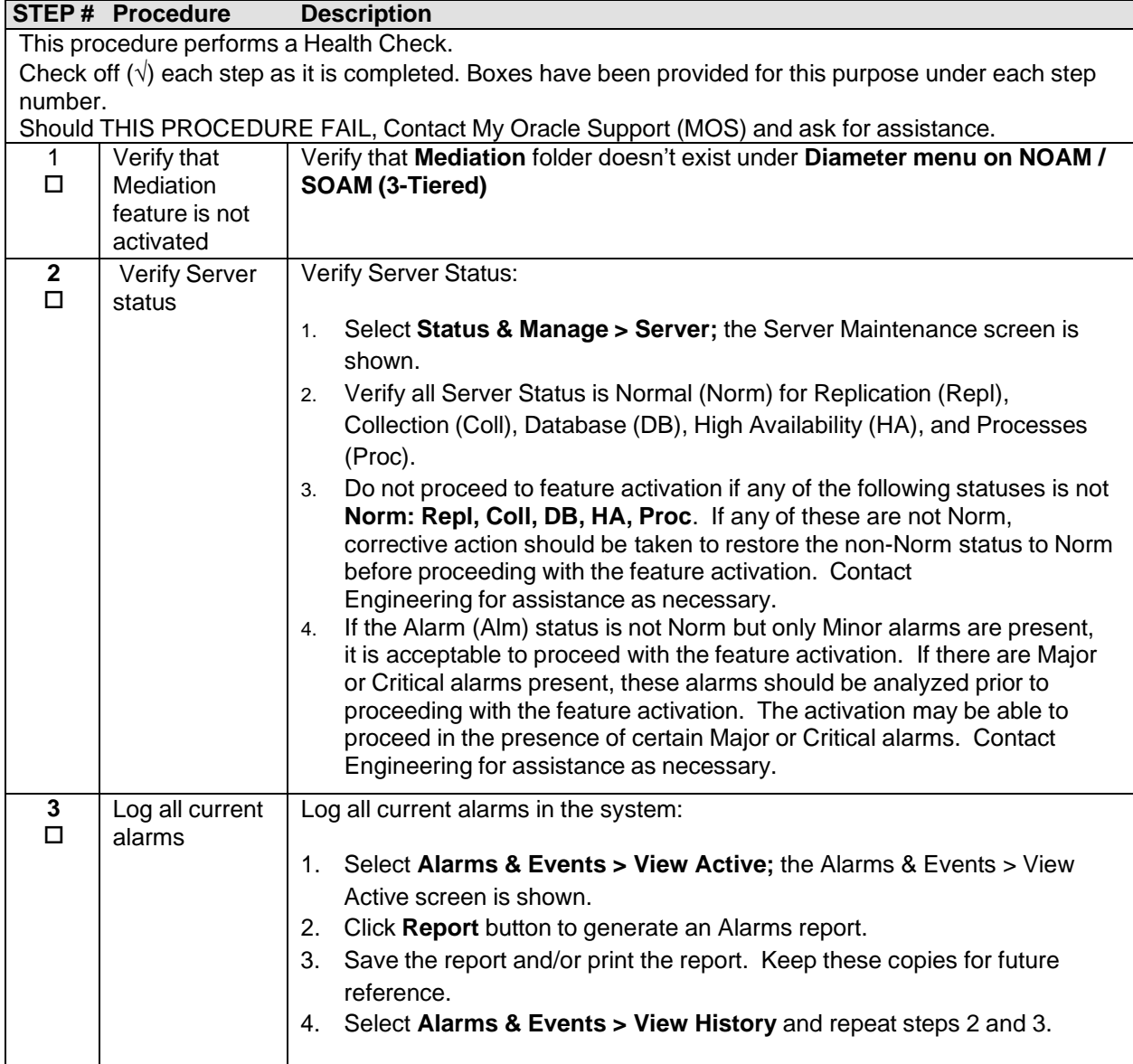

### <span id="page-13-0"></span>**Procedure 3: Perform Health Check (Pre-Feature Activation)**

## <span id="page-14-0"></span>**4.2ACTIVATION PROCEDURES**

This section provides the detailed procedure steps of the feature activation execution. These procedures are executed inside a maintenance window.

#### <span id="page-14-1"></span>*4.2.1 Feature Activation (Global-Admin/Meta-Admin)*

Detailed steps are given in the procedure below.

#### <span id="page-14-2"></span>**Procedure 4: Feature Activation**

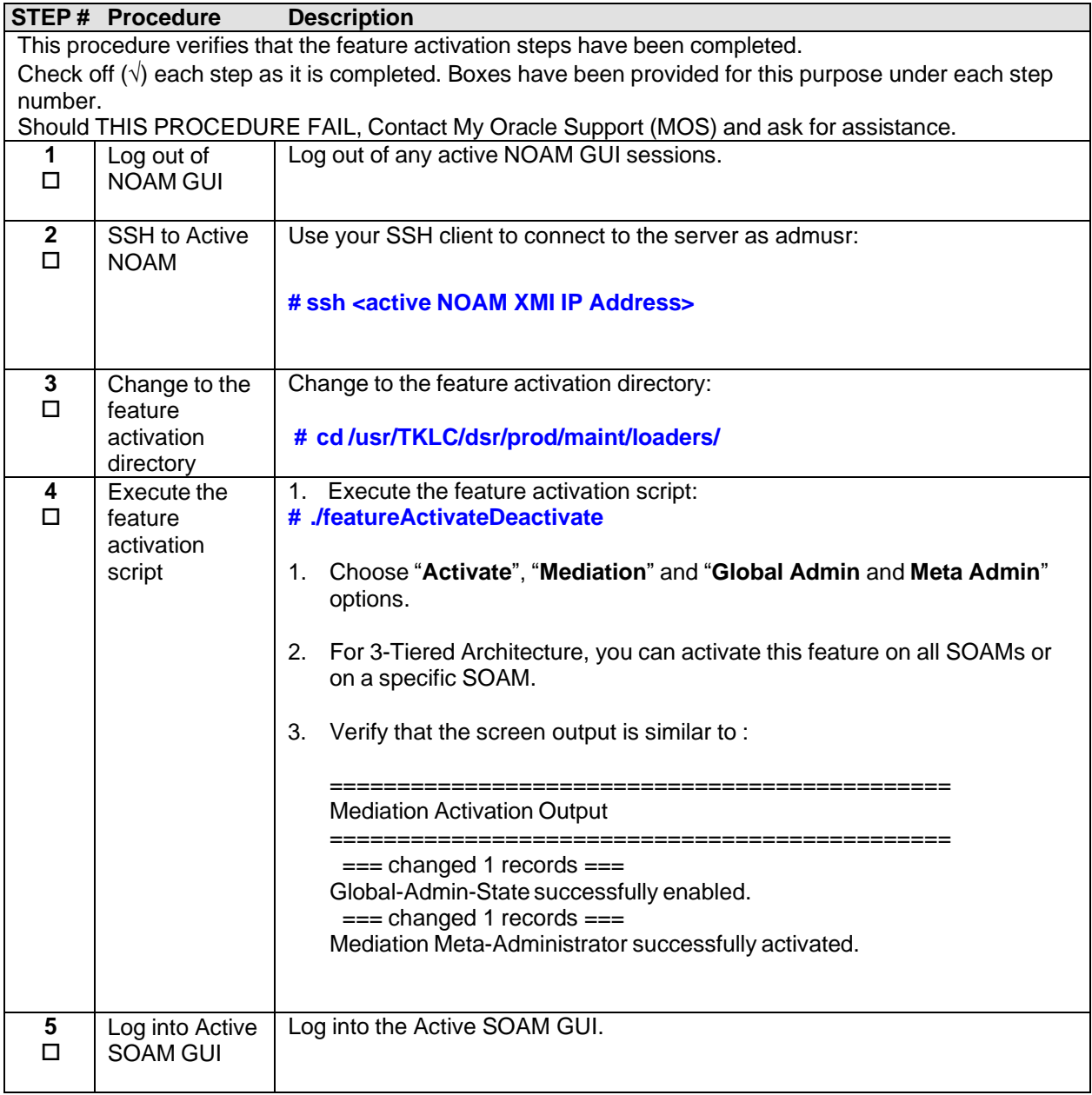

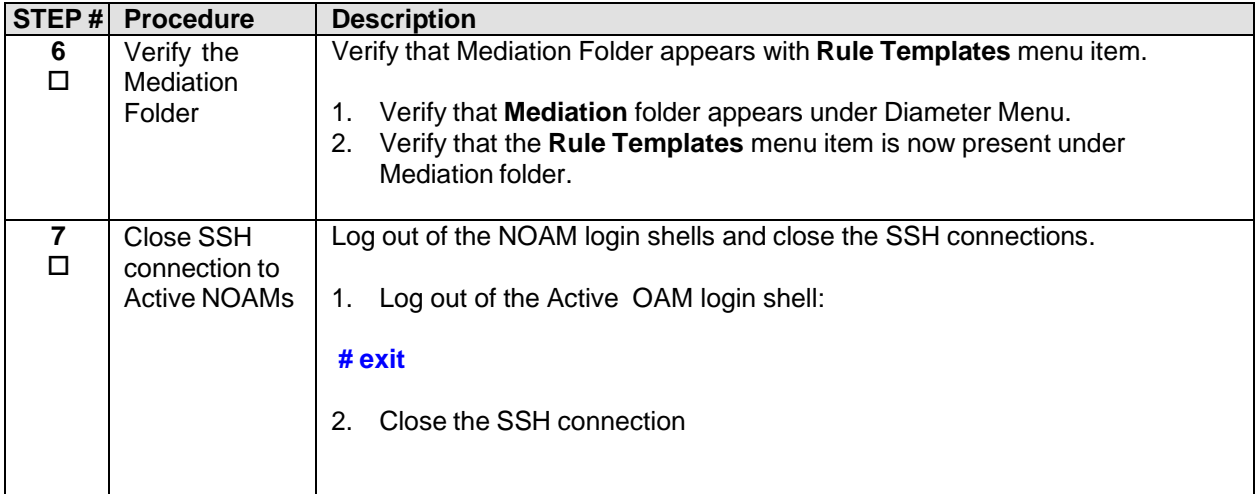

### <span id="page-15-0"></span>*4.2.2 Feature Activation (Global-Admin)*

Detailed steps are given in the procedure below.

<span id="page-15-1"></span>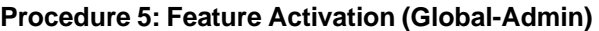

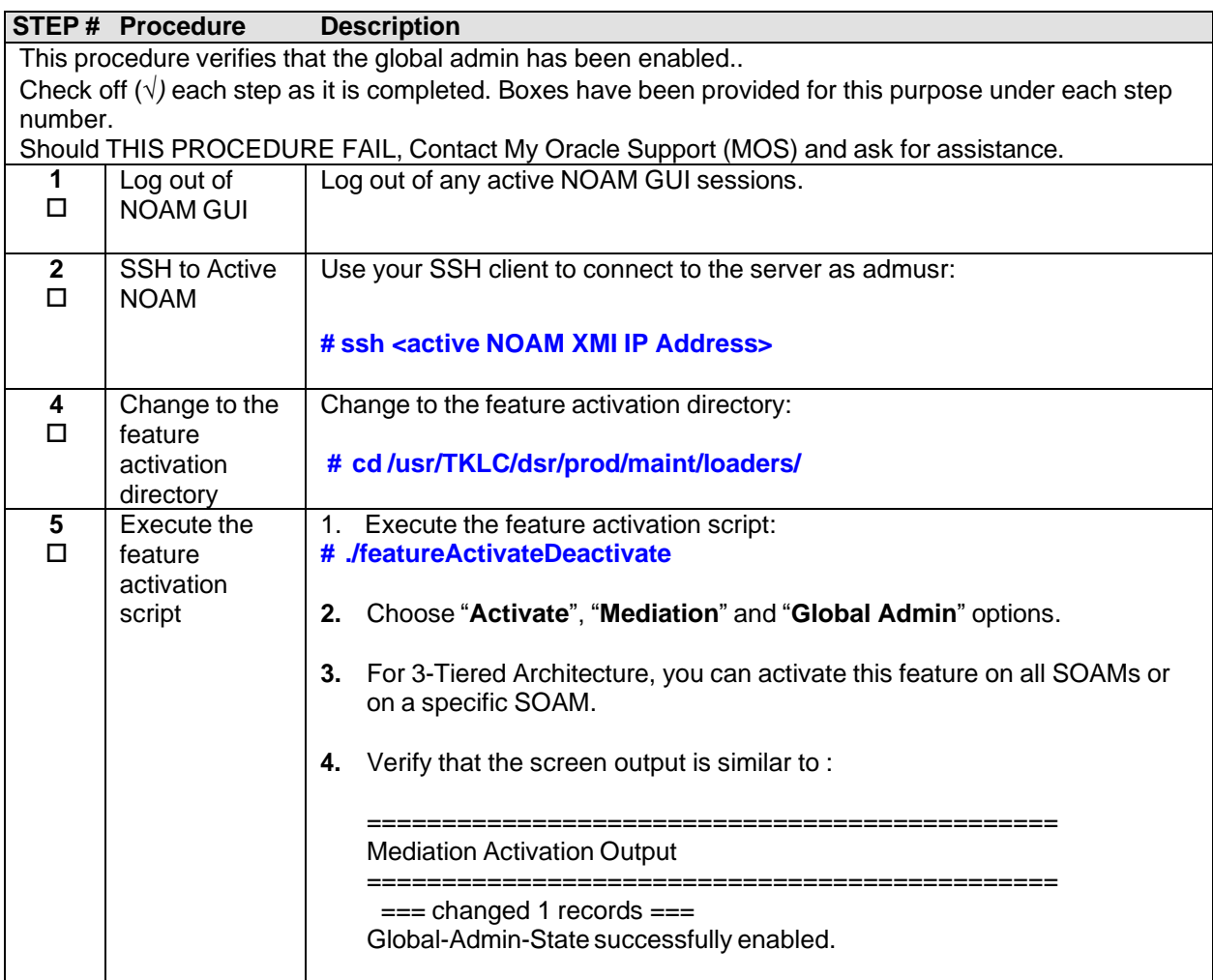

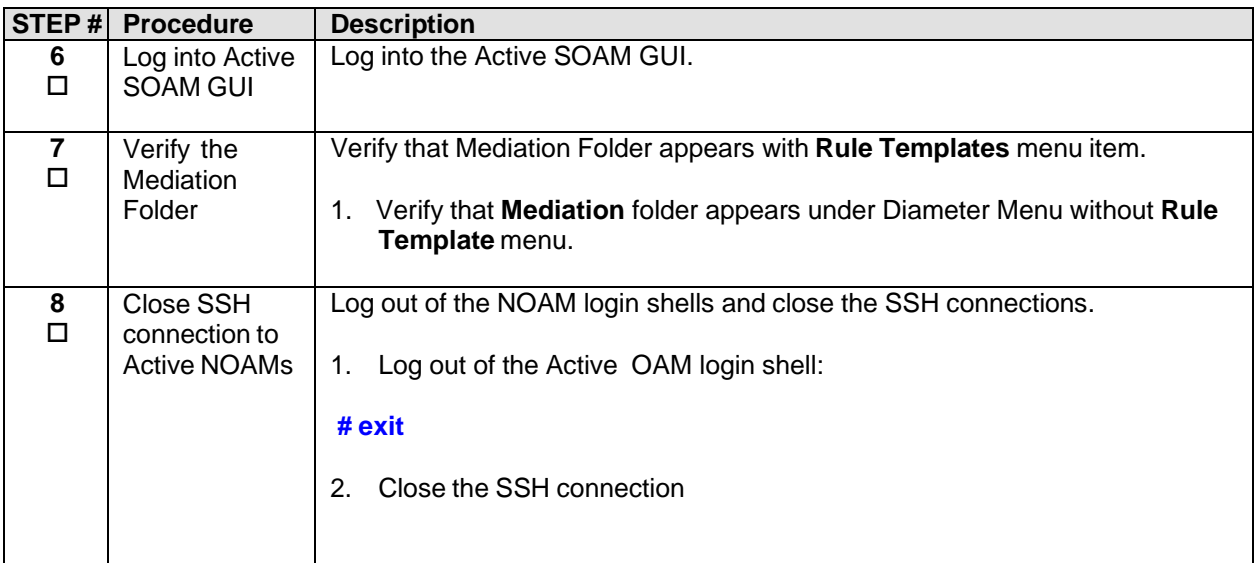

### <span id="page-16-0"></span>*4.2.3 Feature Activation (Meta-Admin)*

Detailed steps are given in the procedure below.

#### <span id="page-16-1"></span>**Procedure 6: Feature Activation (Meta-Admin)**

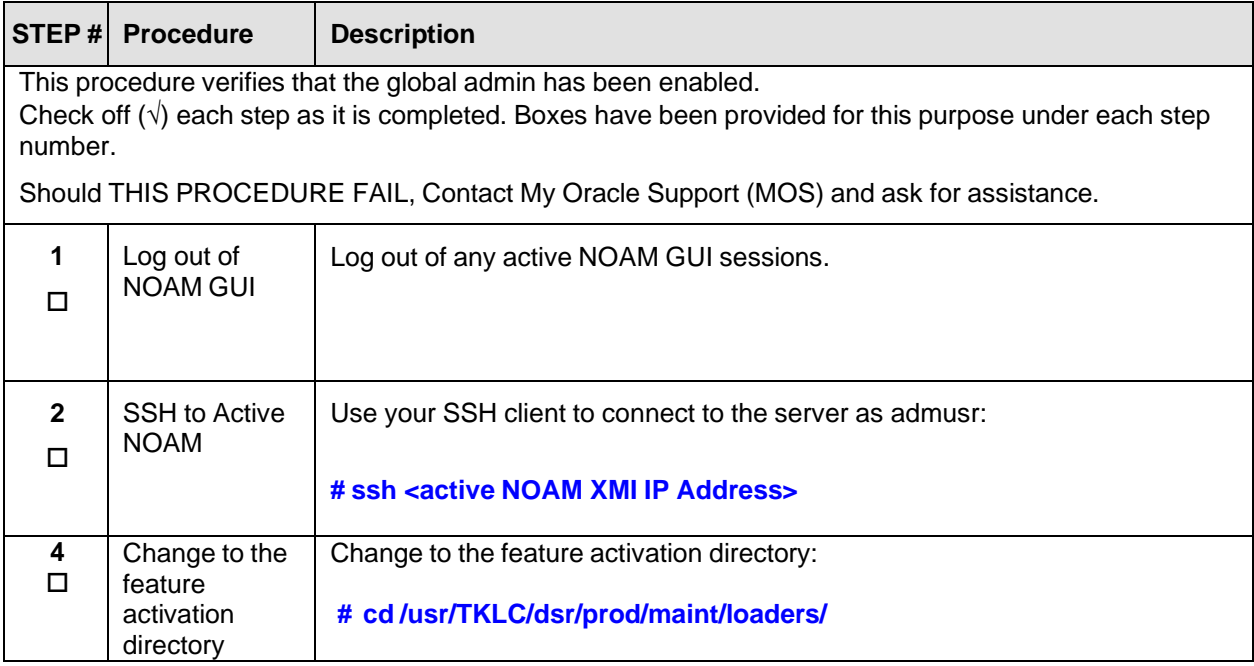

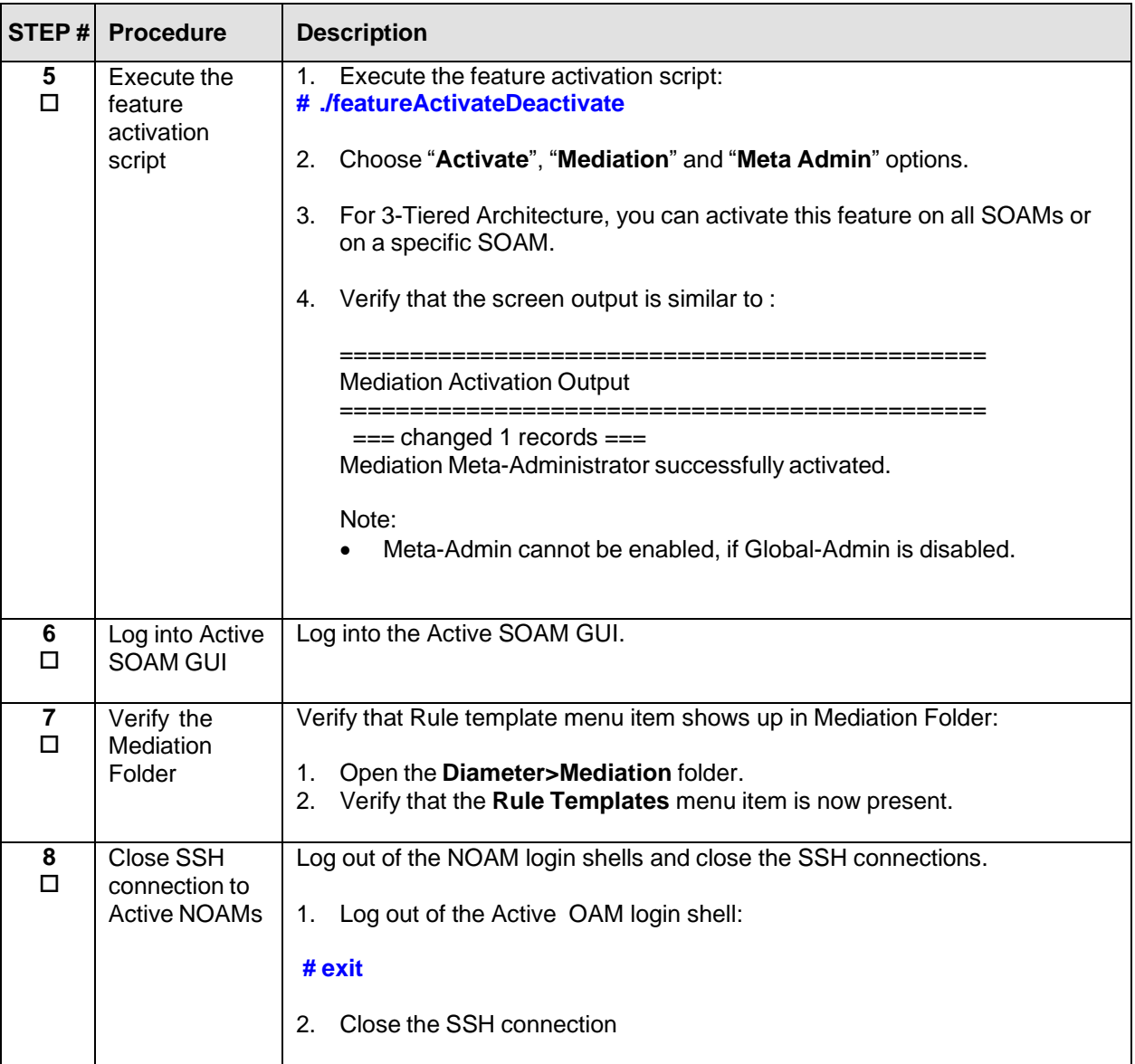

### <span id="page-17-0"></span>**4.3 POST-ACTIVATION PROCEDURES**

#### <span id="page-17-1"></span>*4.3.1 Perform Health Check*

<span id="page-17-2"></span>This procedure is used to determine the health and status of the DSR network and servers.

#### **Procedure 7 : Perform Health Check (Post-Feature Activation)**

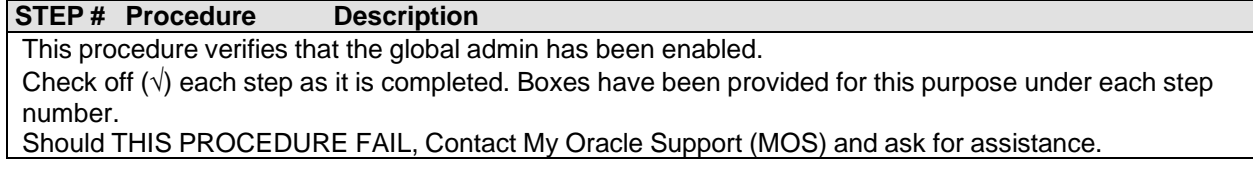

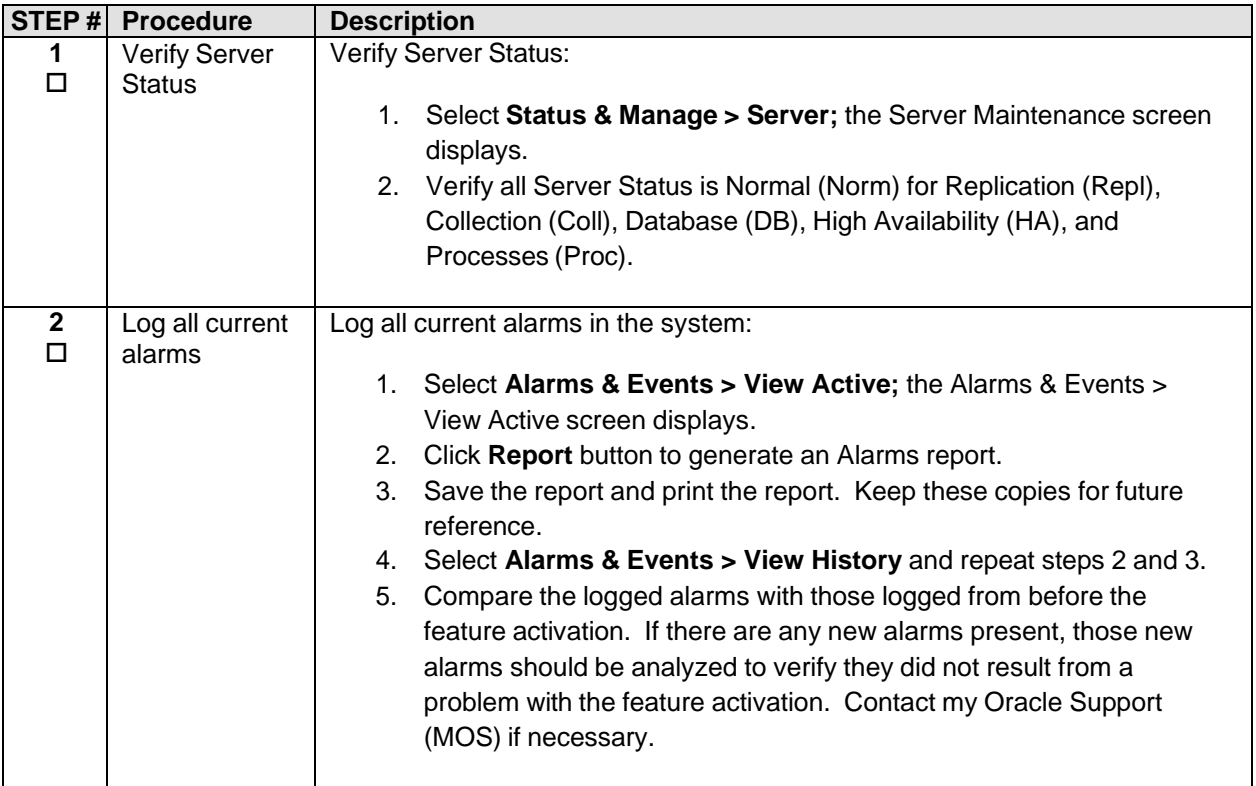

## <span id="page-19-0"></span>**5.1FEATURE DEACTIVATION**

Initially, there is a primary – if not singular – planned use case for Mediation feature activation. It is expected that Oracle personnel following this Feature Activation Procedure document will activate the Mediation feature on a customer's DSR NE, define one or more Rule Templates as required for that customer, and then deactivate the Meta-Administrator privilege. Once Oracle personnel define the Rule Templates, customer personnel then use the Rule Set Administrator interface to define the specific Rules that govern mediation actions taken by the DSR.

This use case requires that there be a Mediation deactivation procedure with different privilege, which is defined in the following sections.

## <span id="page-19-1"></span>**5.2PRE-DEACTIVATION PROCEDURES**

Before beginning the feature deactivation, complete the Pre-Deactivation procedure below.

#### <span id="page-19-2"></span>*5.1.1 Perform Health Check*

This procedure is used to determine the health and status of the DSR network and servers.

#### <span id="page-19-3"></span>**Procedure 8 : Perform Health Check (Pre-Feature Deactivation)**

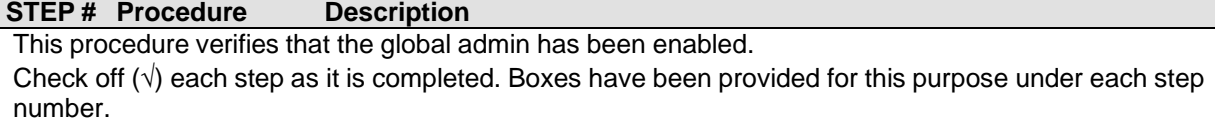

Should THIS PROCEDURE FAIL, Contact My Oracle [Support](#page-30-0) (MOS) and ask for assistance.

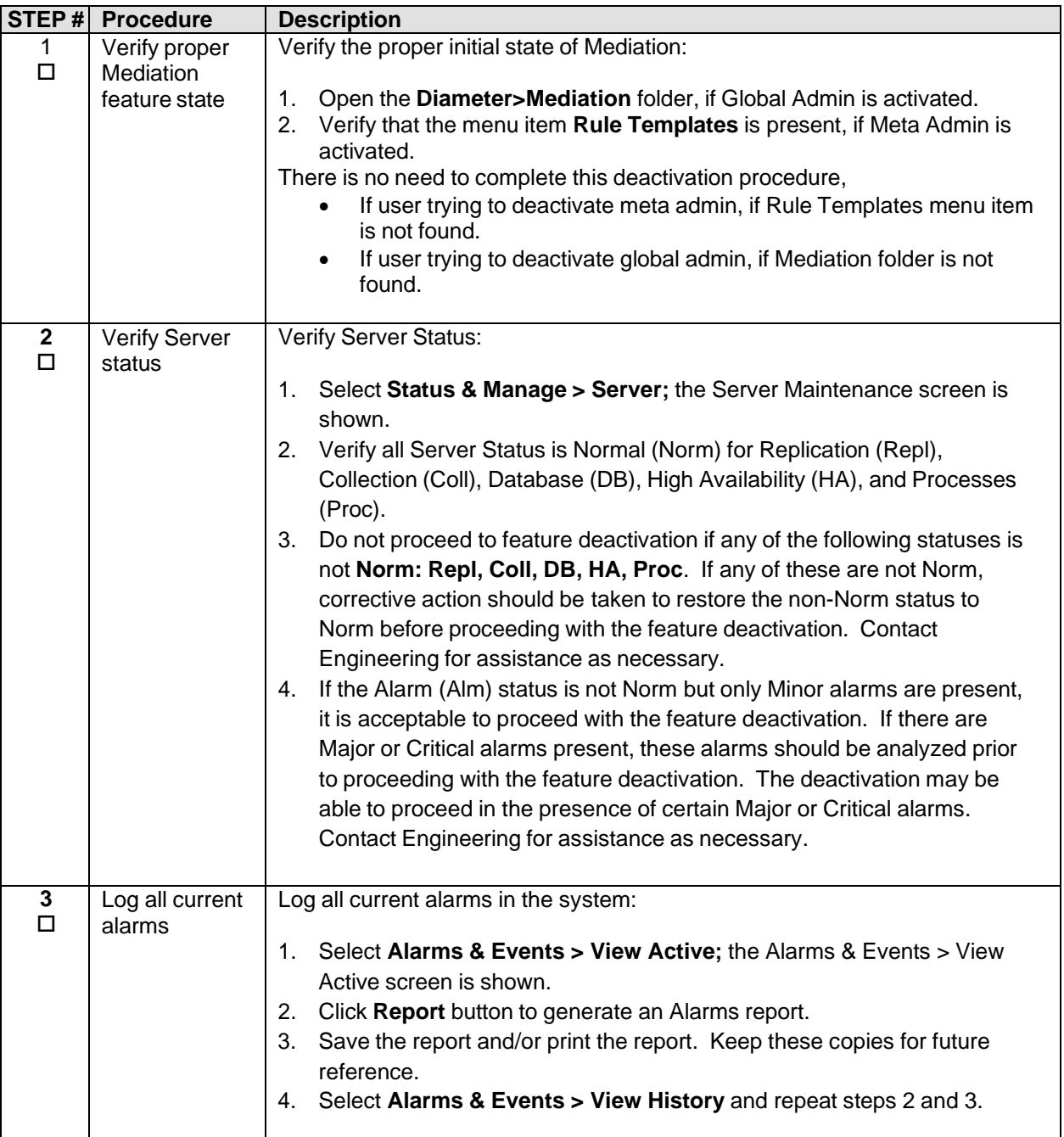

### <span id="page-20-0"></span>**5.2 DEACTIVATION PROCEDURES**

#### <span id="page-20-1"></span>*5.2.1 Feature Deactivation (Global-Admin/Meta-Admin)*

Detailed steps are given in the procedure below.

#### <span id="page-20-2"></span>**Procedure 9 : Feature Deactivation (Global-Admin/Meta-Admin)**

**STEP # Procedure Description** This procedure verifies that the global admin has been enabled.

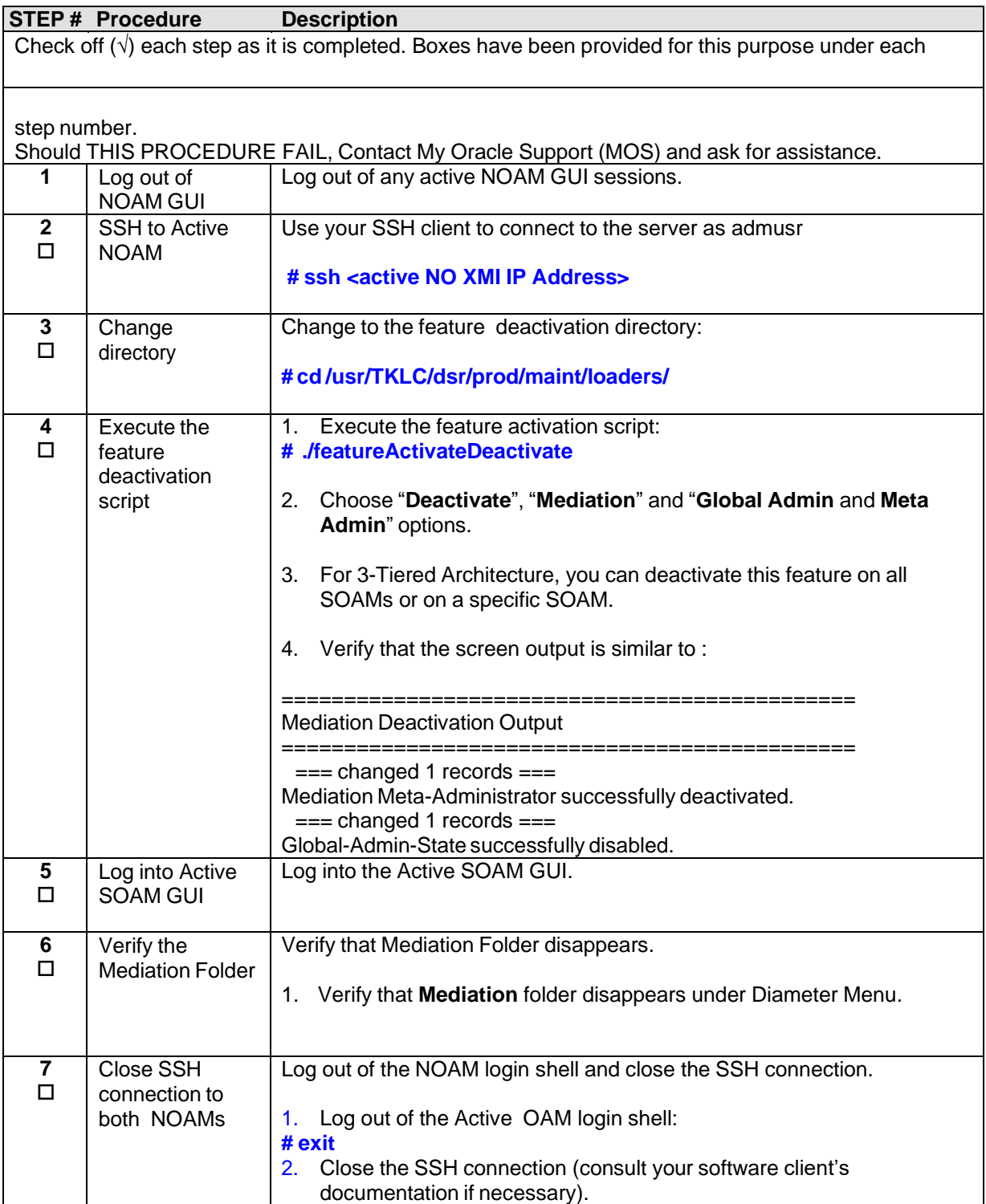

## <span id="page-21-0"></span>*5.2.2 Feature Deactivation (Global-Admin)*

**Detailed steps are given in the procedure below**

<span id="page-21-1"></span>**Procedure 10 : Feature Deactivation (Global-Admin)**

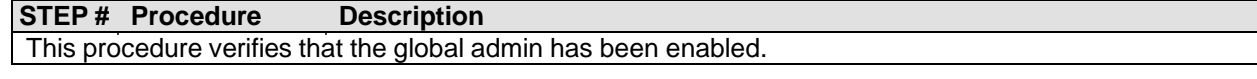

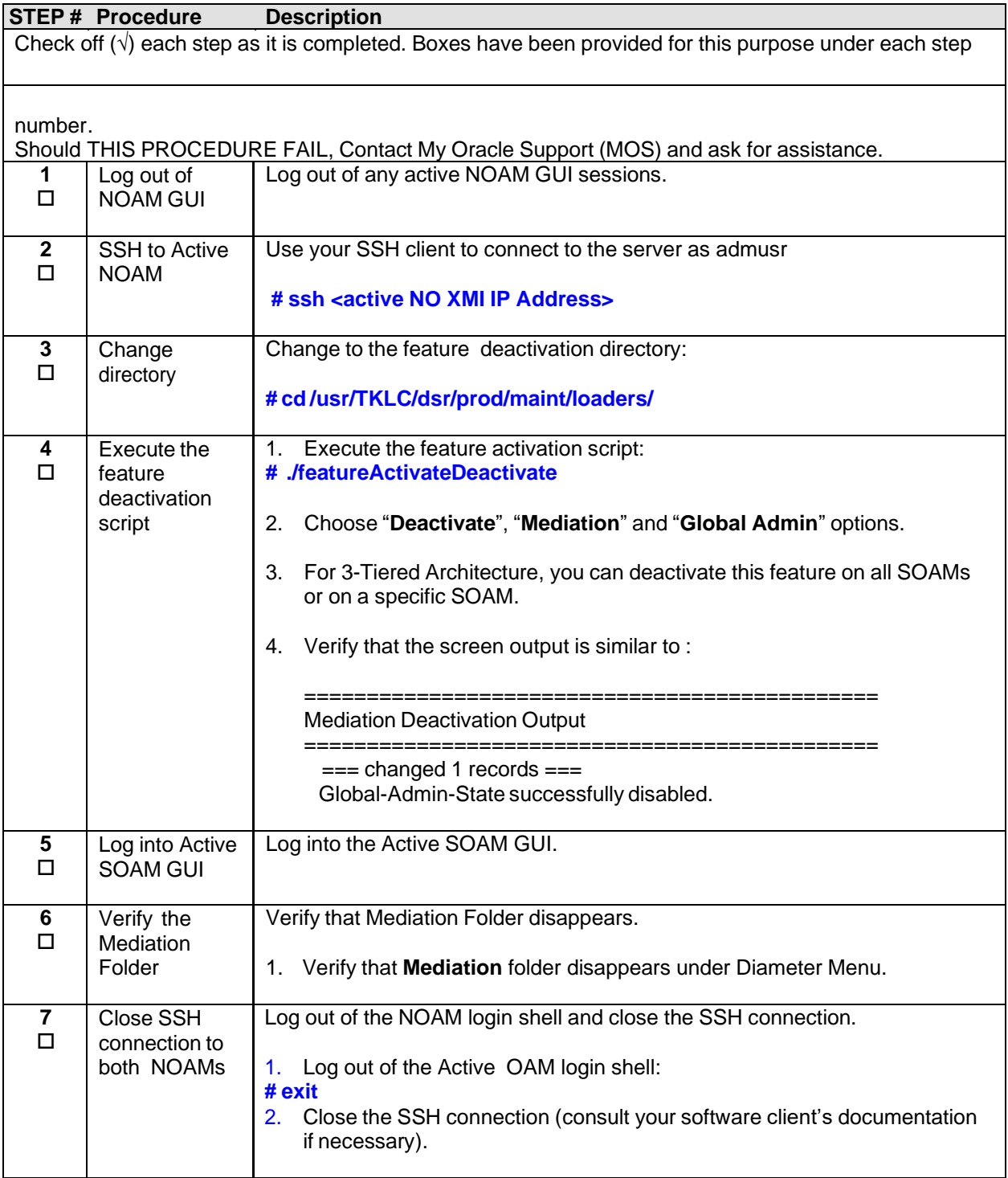

### <span id="page-22-0"></span>*5.2.3 Feature Deactivation (Meta-Admin)*

Detailed steps are given in the procedure below.

### <span id="page-22-1"></span>**Procedure 11 : Feature Deactivation (Meta-Admin)**

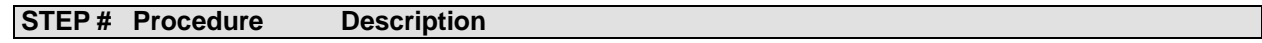

#### **Mediation Feature Activation Guide**

This procedure verifies that the global admin has been enabled.

Check off  $(\sqrt{})$  each step as it is completed. Boxes have been provided for this purpose under each step number.

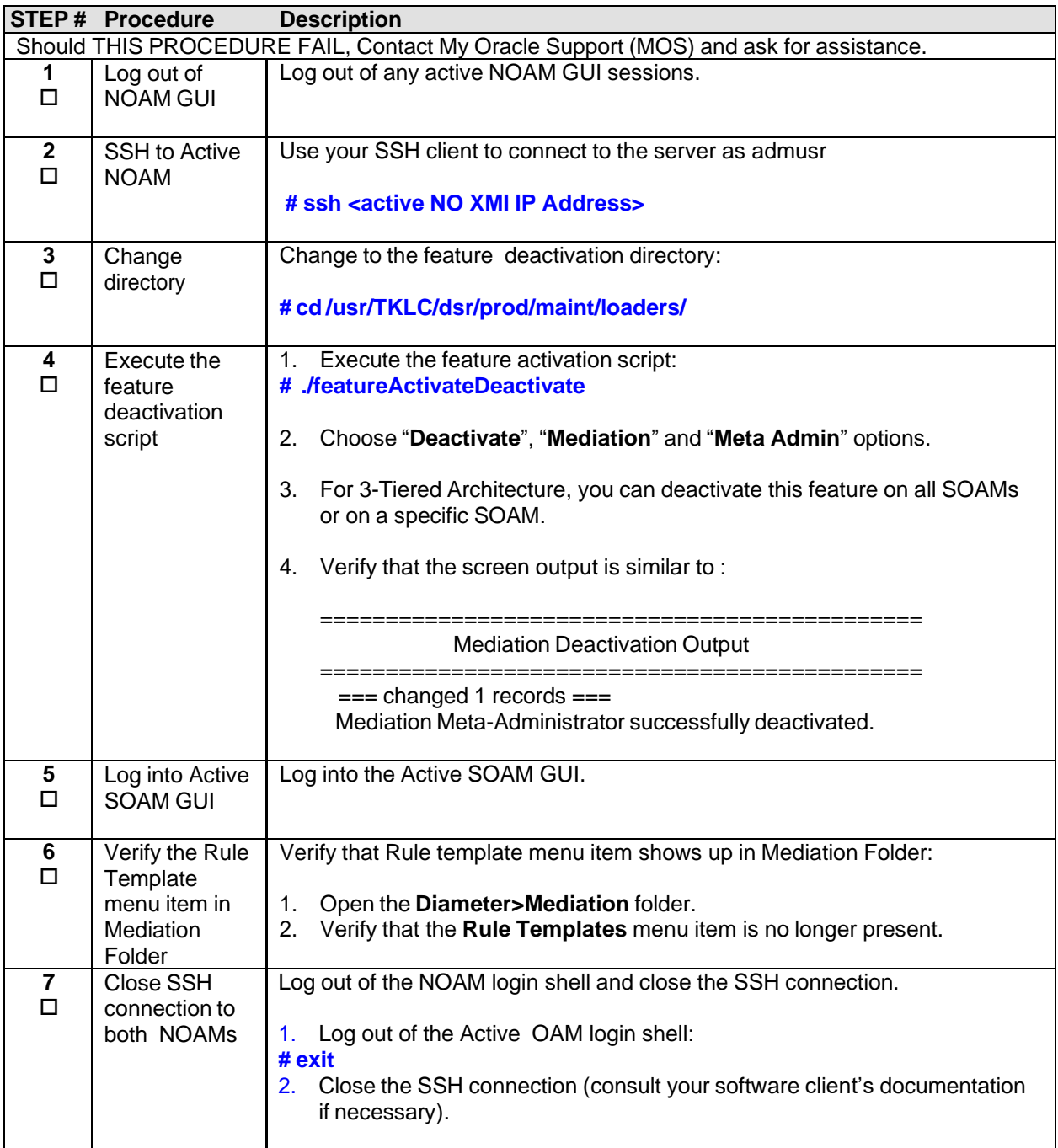

## <span id="page-24-0"></span>**5.3 POST-DEACTIVATION PROCEDURES**

To complete a deactivation, complete the Post-Deactivation procedure below.

### <span id="page-24-1"></span>*5.3.1 Perform Health Check*

This procedure is used to determine the health and status of the DSR network and servers.

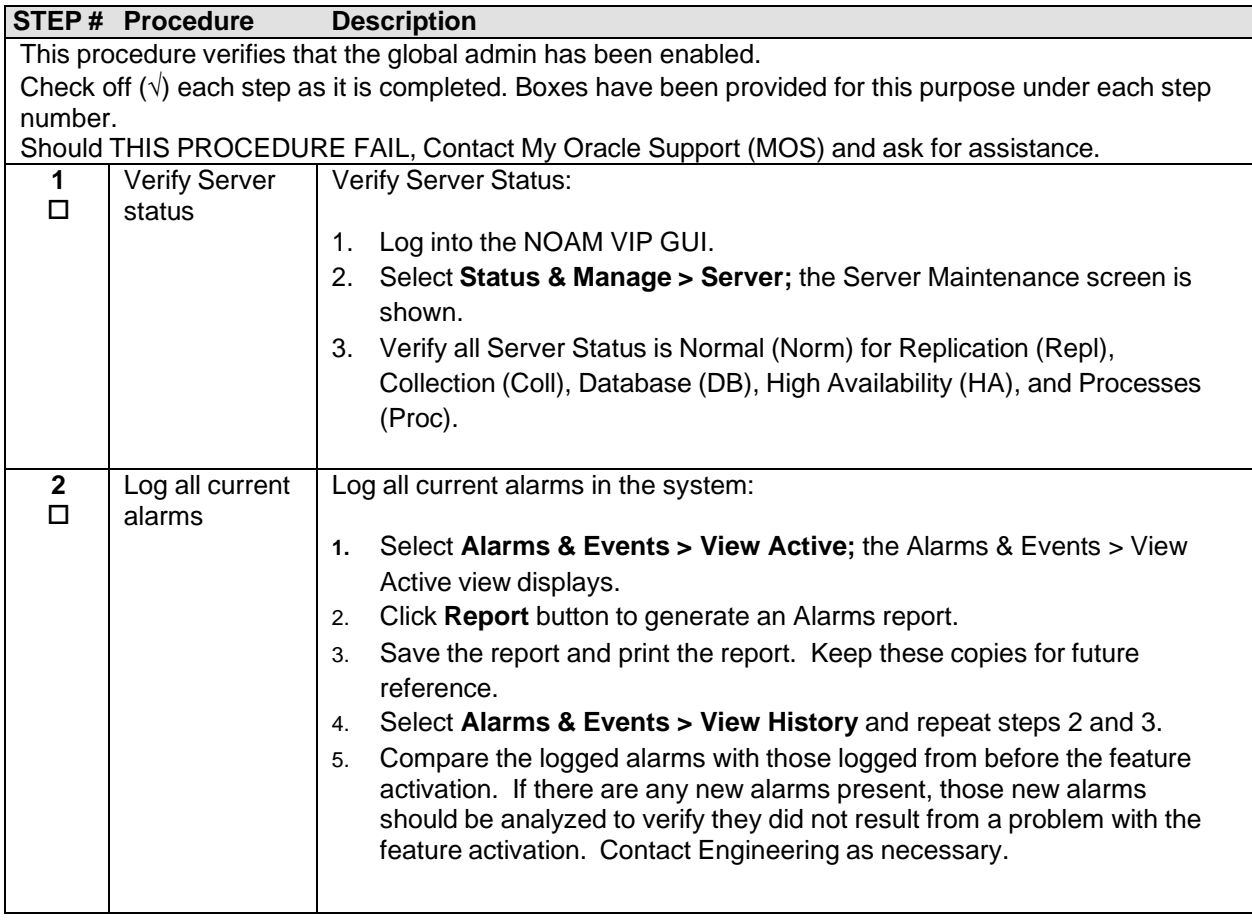

### <span id="page-25-0"></span>**Procedure 12 : Perform Health Check (Post-Feature Deactivation)**

## <span id="page-26-0"></span>**6.0ENGINEERING NOTES**

**FIPS integrity verification test failed**: In DSR 7.1+, you may see 'FIPs integrity verification test failed' message displayed during the activation/Deactivation output, this message is expected and harmless.

### <span id="page-26-1"></span>**6.1 SAMPLE OUTPUT OF ACTIVATION (ACTIVE NOAM)**

Run script to activate Mediation feature: [admusr@RDU03NO-Serverloaders]\$./featureActivateDeactivate Wed Nov 8 01:07:03 EST 2017::Starting featureActivateDeactivate main... Start the Automation script, To run the Feature Activation/DeActivation on Active NO. You want to Activate or Deactivate the Feature : 1.Activate 2.Deactivate Enter your choice : 1 List of Feature you can Activate : 1.RBAR 2.FABR 3.Mediation 4.LoadGen 5.GLA 6.MAP Interworking 7.DTLS 8.DCA Framework 9.DCA Application Enter the choice : 3 If you want to activate mediation then provide the option that you want to enable: 1.Global Admin 2.Meta Admin 3.Global Admin & Meta\_Admin Enter your choice : 3 Run script to Activate mediation Feature =============================S-T-A-R-T===================================== ============================================================================== ===== Execution of Activation/Deactivation Process Starts ============================================================================== ===== Starting Activation/Deactivation process.... Executing/usr/TKLC/dsr/prod/maint/loaders/activate/load.mediationActivateAsourced scripton RDU03NO-Server ================================= Add CAPM KPI group to table KPIVisibility =================================

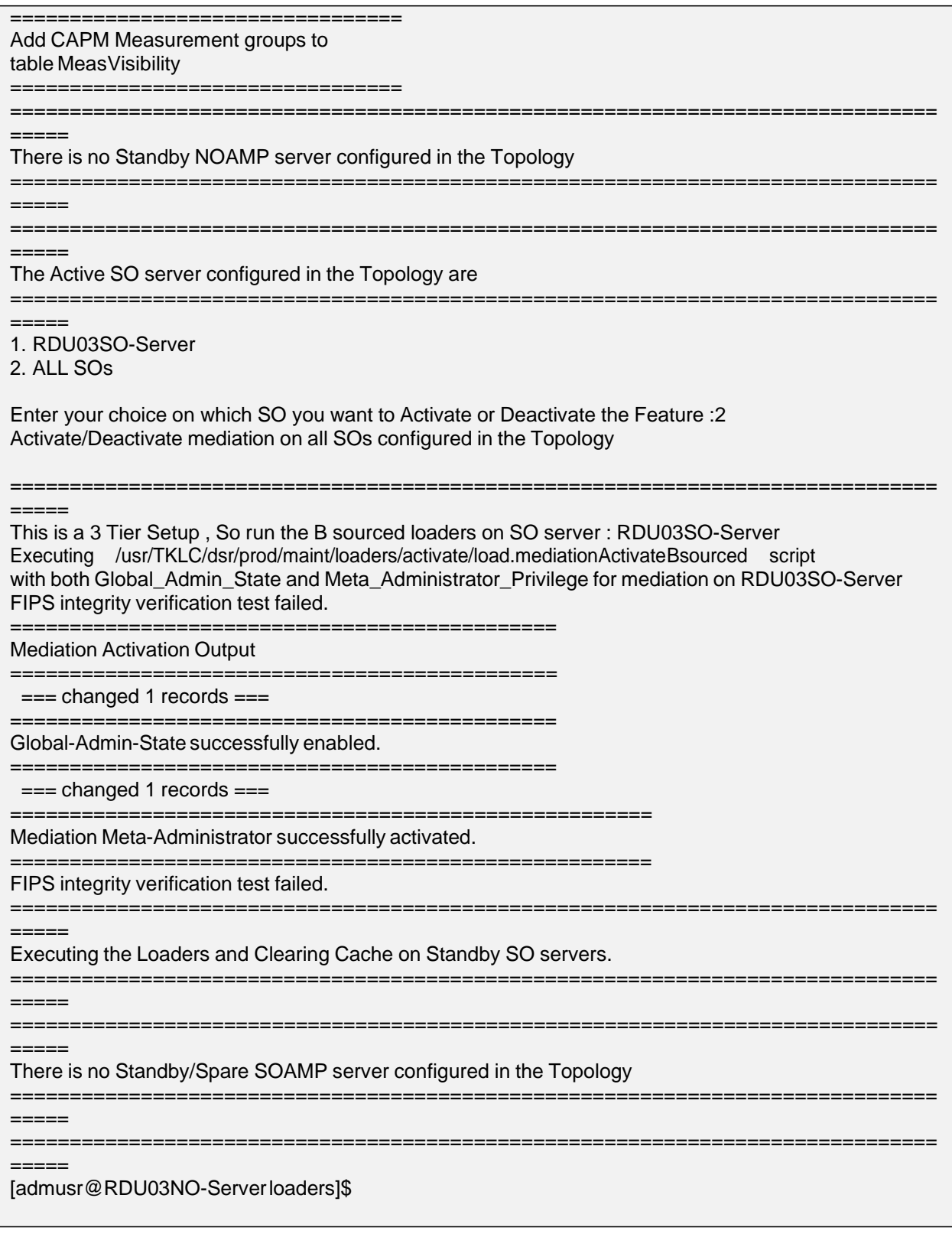

# <span id="page-28-0"></span>**6.2 SAMPLE OUTPUT OF DEACTIVATION (ACTIVE NOAM)**

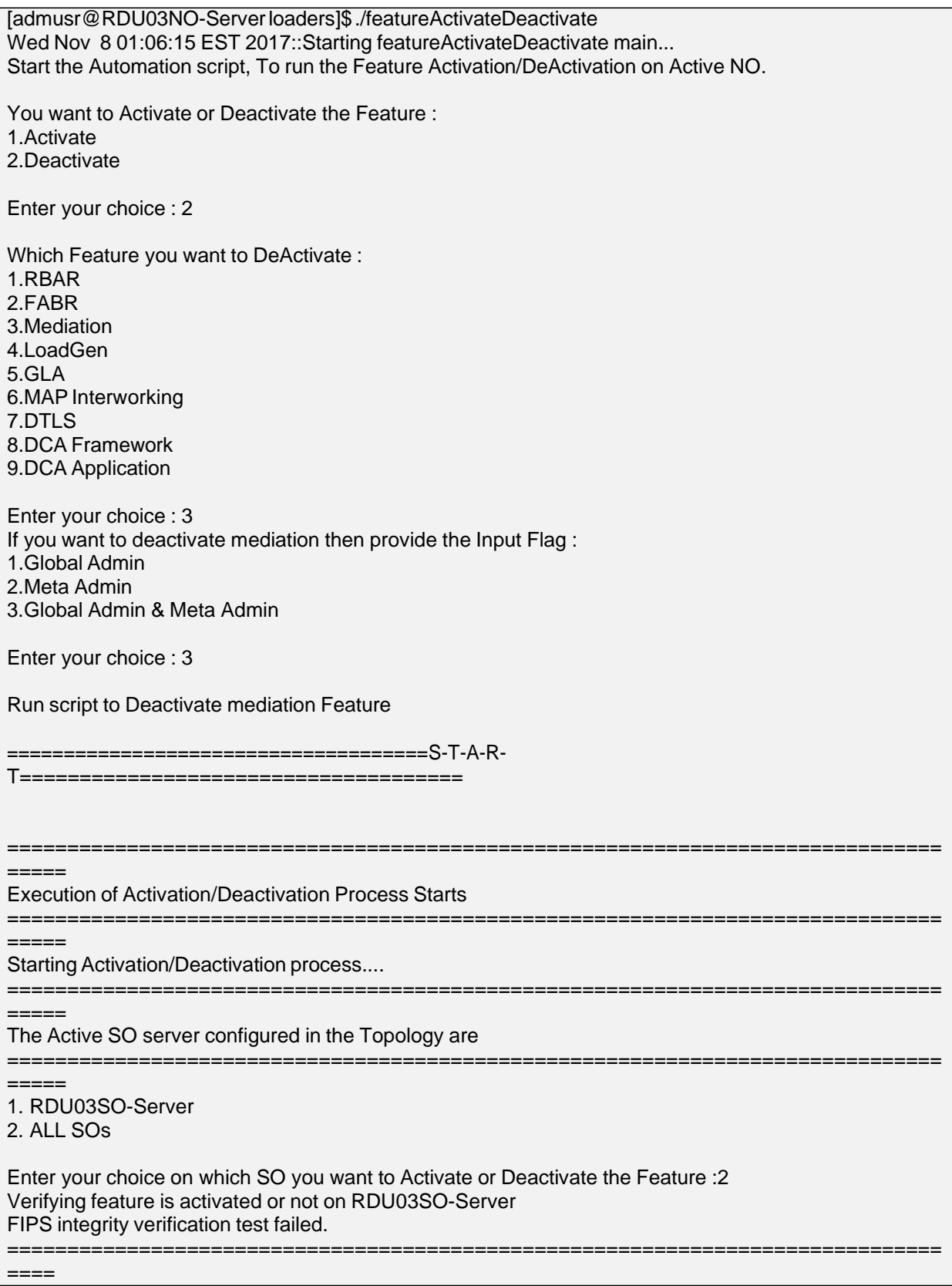

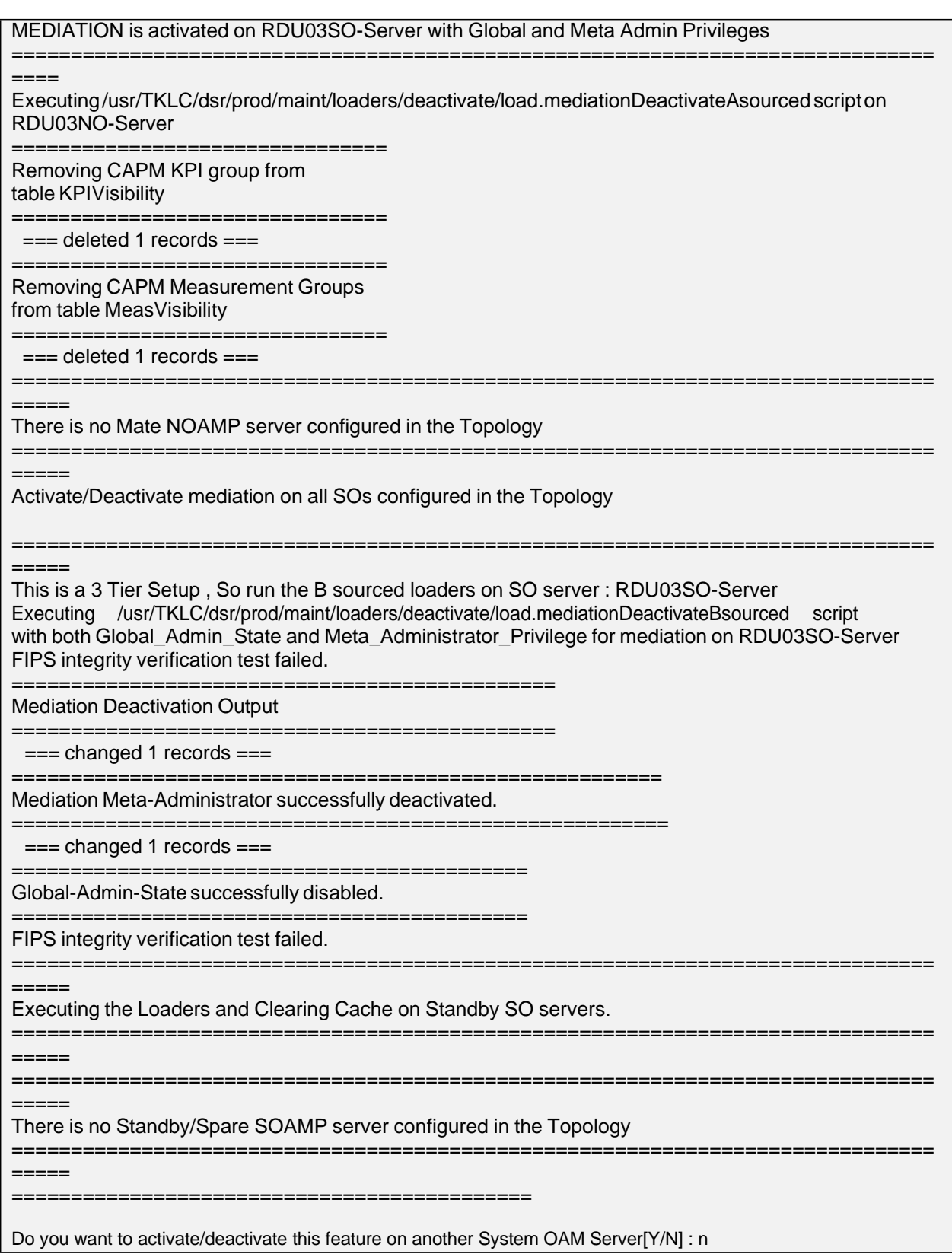

# <span id="page-30-0"></span>**Appendix A. My Oracle Support (MOS)**

MOS [\(https://support.oracle.com\)](https://support.oracle.com/) is your initial point of contact for all product support and training needs. A representative at Customer Access Support (CAS) can assist you with MOS registration.

Call the CAS main number at **1-800-223-1711** (toll-free in the US), or call the Oracle Support hotline for your local country from the list at [http://www.oracle.com/us/support/contact/index.html.](http://www.oracle.com/us/support/contact/index.html)

When calling, there are multiple layers of menus selections. Make the selections in the sequence shown below on the Support telephone menu:

- [1] For the first set of menu options, select 2, "New Service Request". You will hear another set of menu options.
- [2] In this set of menu options, select 3, "Hardware, Networking and Solaris Operating System Support". A third set of menu options begins.
- [3] In the third set of options, select 2, "Non-technical issue". Then you will be connected to a live agent who can assist you with MOS registration and provide Support. Identifiers. Simply mention you are a Tekelec Customer new to MOS.

## <span id="page-31-0"></span>**Appendix B. Emergency Response**

In the event of a critical service situation, emergency response is offered by the CAS main number at 1-800-223-1711 (toll-free in the US), or by calling the Oracle Support hotline for your local country from the list at [http://www.oracle.com/us/support/contact/index.html.](http://www.oracle.com/us/support/contact/index.html) The emergency response provides immediate coverage, automatic escalation, and other features to ensure that the critical situation is resolved as rapidly as possible.

A critical situation is defined as a problem with the installed equipment that severely affects service, traffic, or maintenance capabilities, and requires immediate corrective action. Critical situations affect service and/or system operation resulting in one or several of these situations:

- A total system failure that results in loss of all transaction processing capability
- Significant reduction in system capacity or traffic handling capability
- Loss of the system's ability to perform automatic system reconfiguration
- Inability to restart a processor or the system
- Corruption of system databases that requires service affecting corrective actions
- Loss of access for maintenance or recovery operations
- Loss of the system ability to provide any required critical or major trouble notification

Any other problem severely affecting service, capacity/traffic, billing, and maintenance capabilities may be defined as critical by prior discussion and agreement with Oracle.

## <span id="page-32-0"></span>**Appendix C. Locate Product Documentation on the Oracle Help Center**

Oracle Communications customer documentation is available on the web at the Oracle Help Center (OHC) site, [http://docs.oracle.com.](http://docs.oracle.com/) You do not have to register to access these documents. Viewing these files requires Adobe Acrobat Reader, which can be downloaded at [http://www.adobe.com.](http://www.adobe.com/)

- 1. Access the Oracle Help Center site at [http://docs.oracle.com.](http://docs.oracle.com/)
- 2. Click Industries.
- 3. Under the Oracle Communications subheading, click the **Oracle Communications documentation** link. The Communications Documentation page appears. Most products covered by these documentation sets will appear under the headings "Network Session Delivery and Control Infrastructure" or "Platforms."
- 4. Click on your Product and then the Release Number. A list of the entire documentation set for the selected product and release appears.

To download a file to your location, right-click the PDF link, select Save target as (or similar command based on your browser), and save to a local folder.